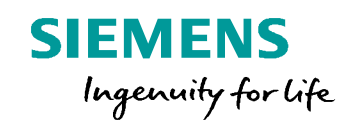

# **Post Configurator Enablement OOTB Posts, Kitstore**

**Unrestricted © Siemens AG 2016 Realize innovation. Realize innovation. Realize innovation.** 

## **OOTB Posts/ Kitstore**

#### **Topic**

**OOTB Posts Post Configurator**

- NX11.0
- NX11.0.1
- upcoming

#### **Kitstore**

• Philosophy

**Update Postlibrarys**

• How to install updates from Kitstore

**Q&A**

**Unrestricted © Siemens AG 2016**

Page 2 25.11.2016 Siemens PLM Software

**SIEMENS** 

## **OOTB Posts**

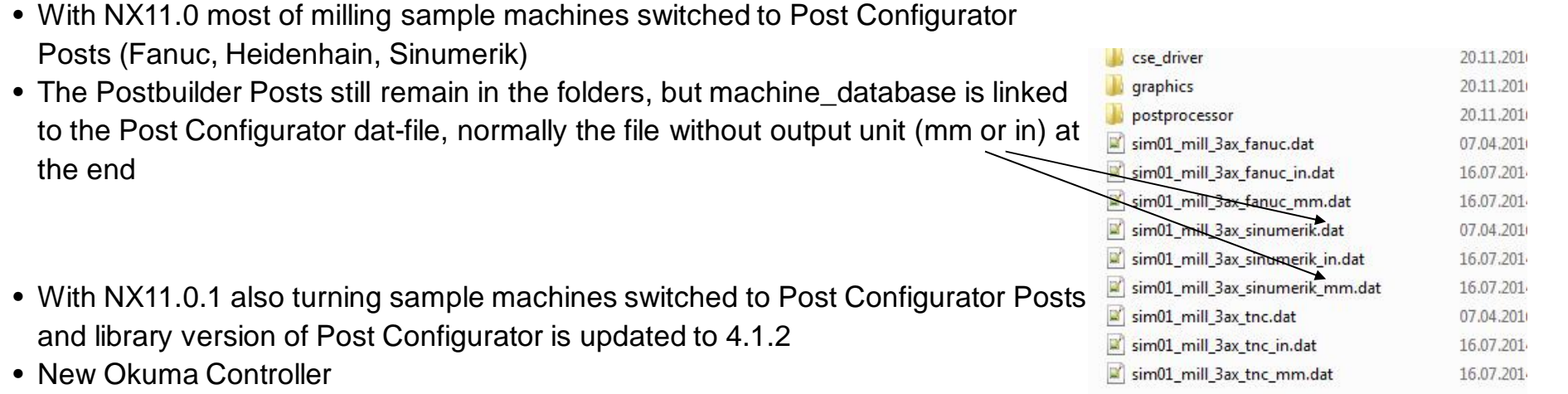

• Planned with NX11.0.2 complex sample machines switched to Post Configurator Posts (Sim15, Sim09 and new Sim17)

## **Kitstore - Initial intend**

• Why - Boost the CAM Business

Fast way and central place to find data Leverage business for partners acting world wide Help service to reuse existing solutions

## • What - Central place to find and give support

"News" Blog Content data (Libraries, Posts, Simulation, Kits and others) Discussions and Documentation with Tips & Tricks

## • Who - Intended for Pre-Sales, Service and Partners

All CAM experts share one location Community - Your involvement is needed - pull and push !

**Unrestricted © Siemens AG 2016**

Page 4 25.11.2016 Siemens PLM Software

### **Kitstore**

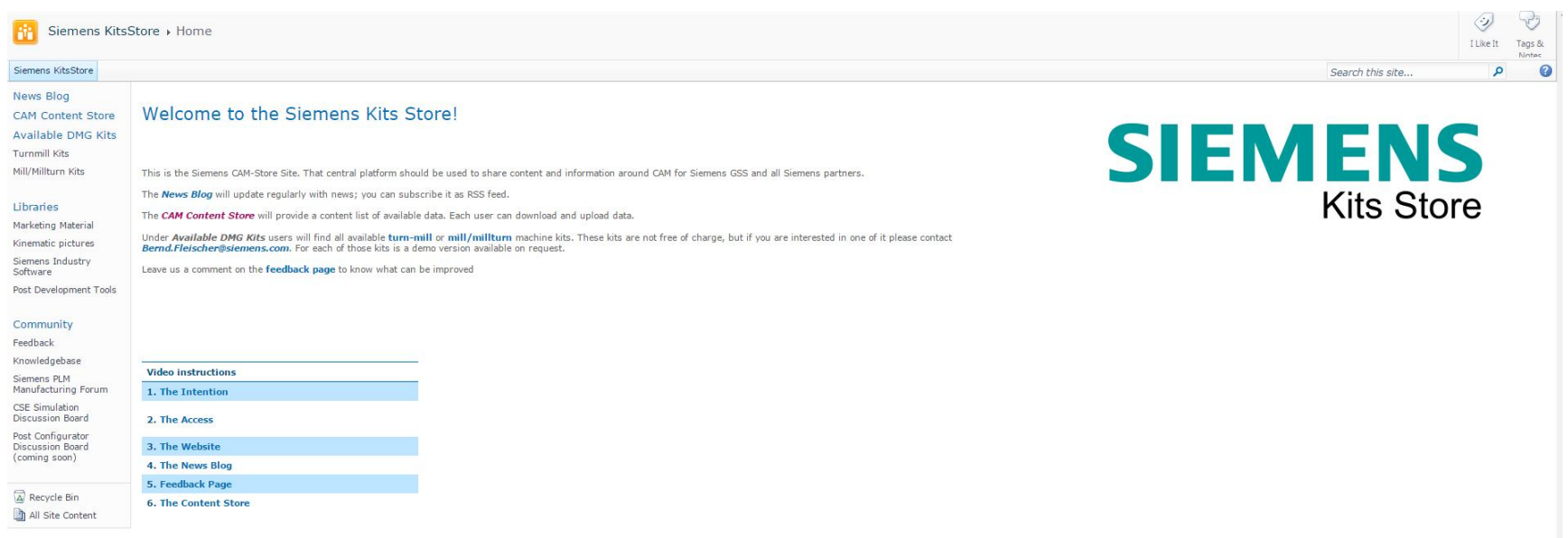

https://mycommunity.ugs.com/coi/KitsStore/SitePages/Home.aspx

**Unrestricted © Siemens AG 2016**

Page 5 25.11.2016 25.11.2016

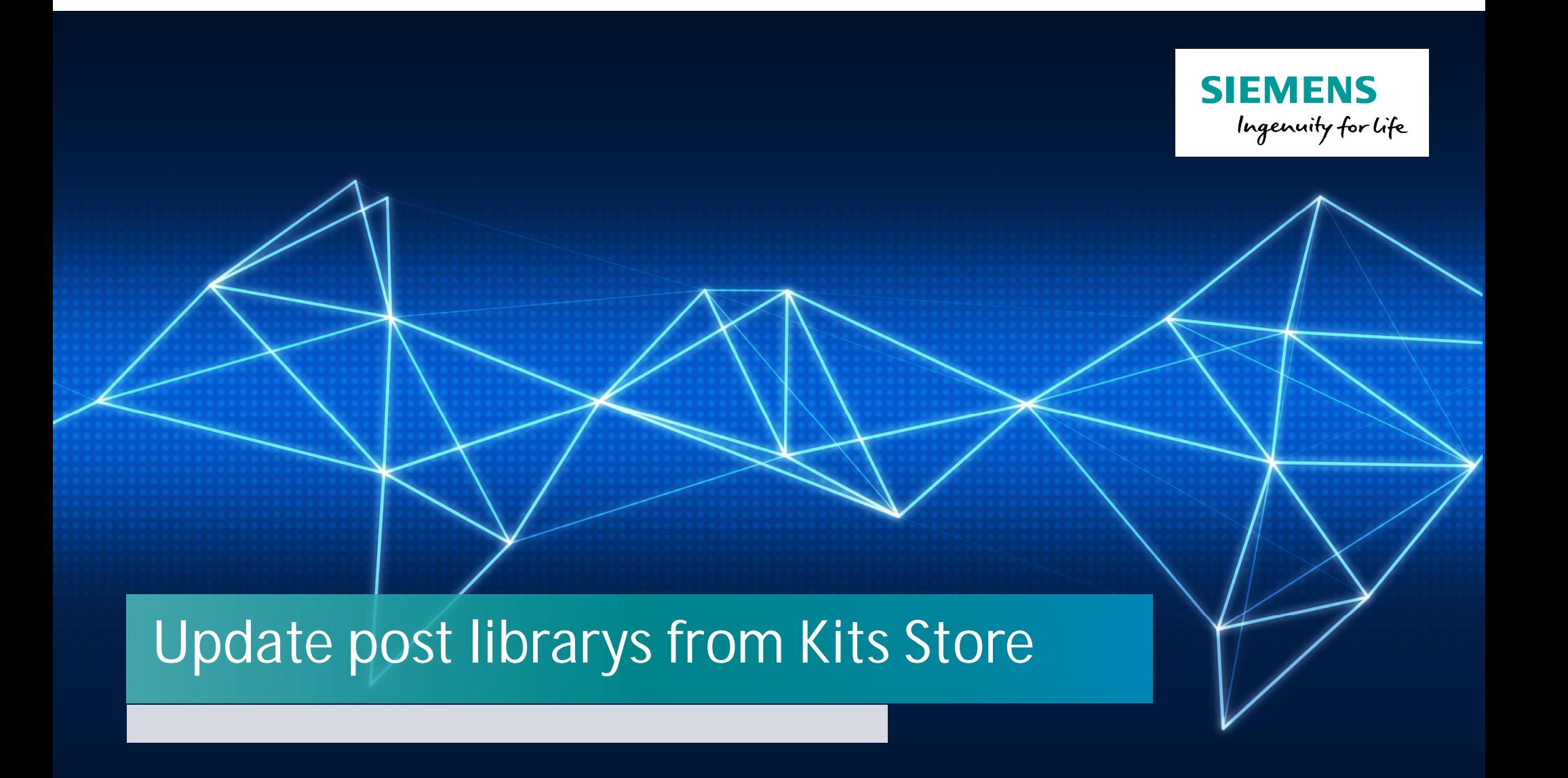

### **Download from Kitstore**

Download the files from Siemens KitsStore:

https://mycommunity.ugs.com/coi/Kitsstore/SitePages/Home.aspx

The Post Configurator Librarys updates are located under the Post Development Tools

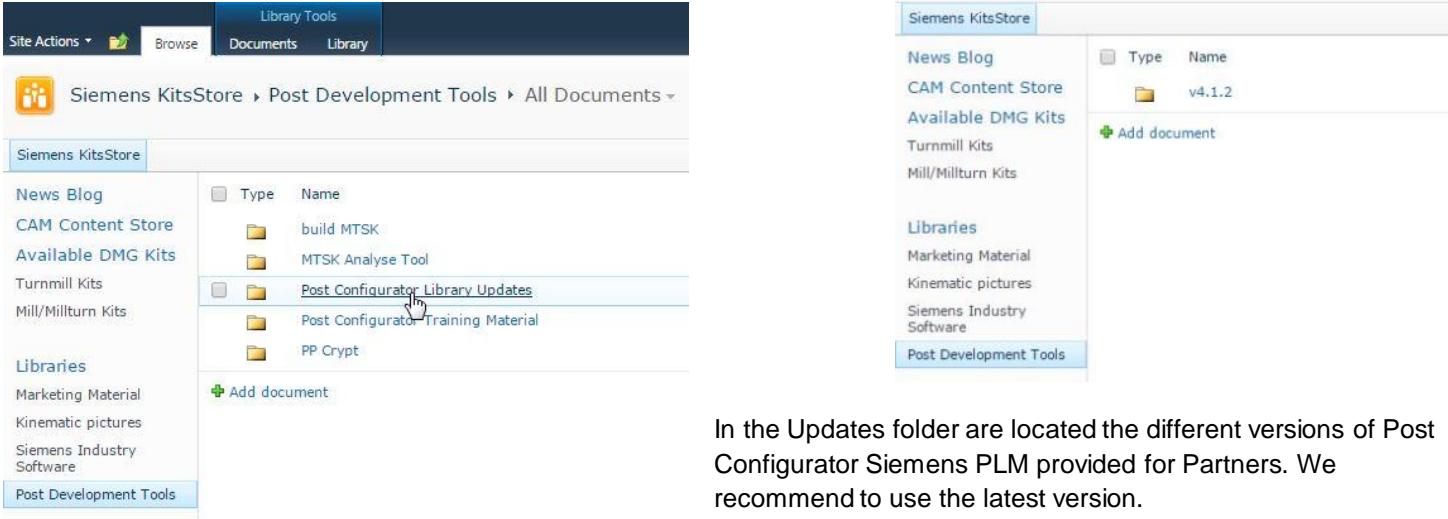

Download the archive and optional the release information. This document contains general information and new Features/ Enhancements/ Bugfixes.

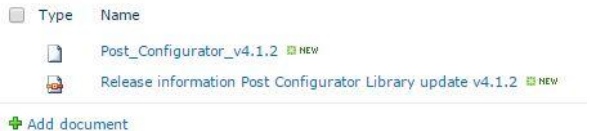

**Unrestricted © Siemens AG 2016**

Page 7 25.11.2016 Siemens PLM Software

## **Backup & copy new files in MACH folder 1/2**

For creating new Postprocessors with newest version 2 folders must updated in the MACH folder. Refer to your local/ server MACH folder:

- $\triangleright$  Rename the old "post\_configurator" folder version to have a backup
- ▶ Copy the "post\_configurator" folder from the download into the MACH-folder (Keep attention that copy the correct folder)

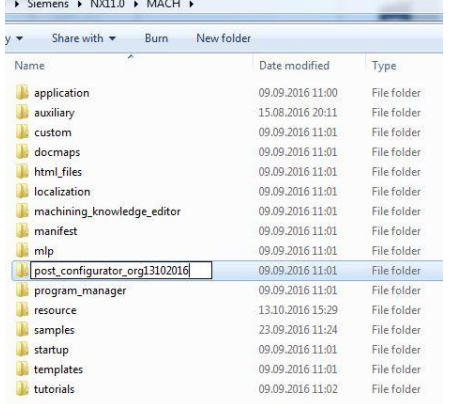

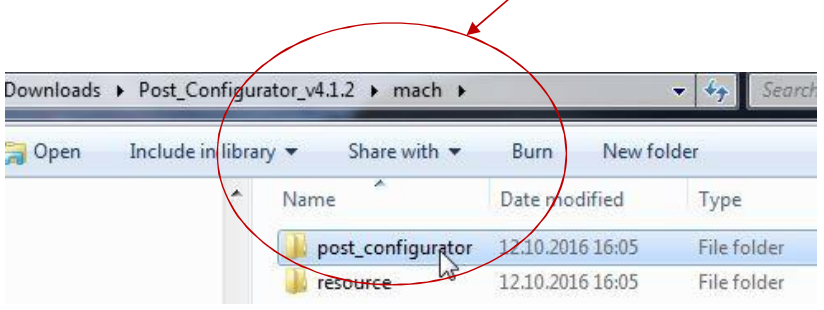

#### ¾ After that copy the editor folder from the backup in the post\_configurator folder

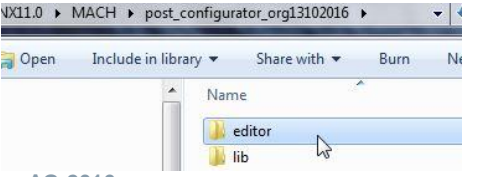

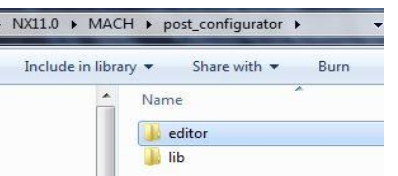

**Unrestricted © Siemens AG 2016**

## **Backup & copy new files in MACH folder 2/2**

- ¾ Rename the old post\_configurator folder in MACH\resource to have a backup
- ¾ Copy the post\_configurator folder from the downloaded file in MACH\ressource (Keep attention to copy the folder mach\ressource from downloaded file)

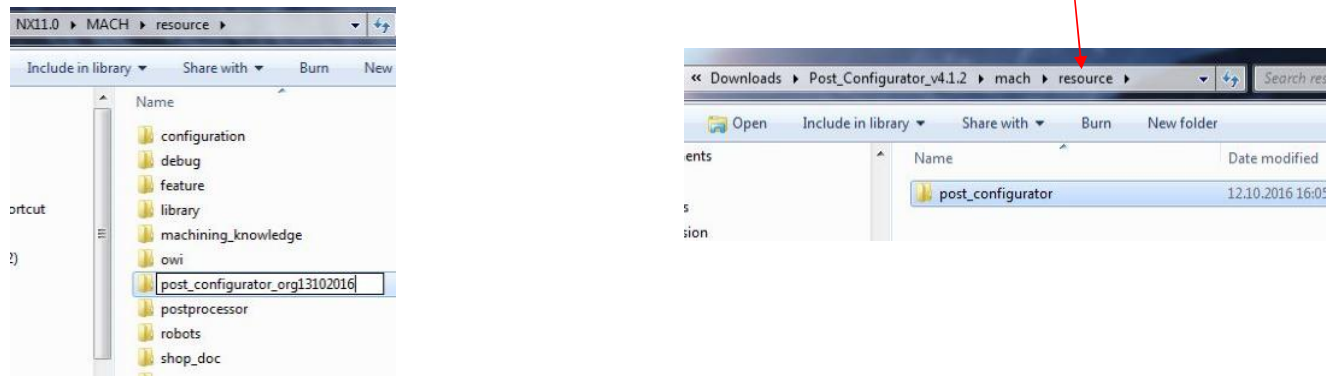

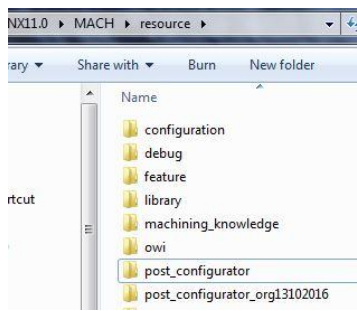

**Unrestricted © Siemens AG 2016**

Page 9 25.11.2016 Siemens PLM Software

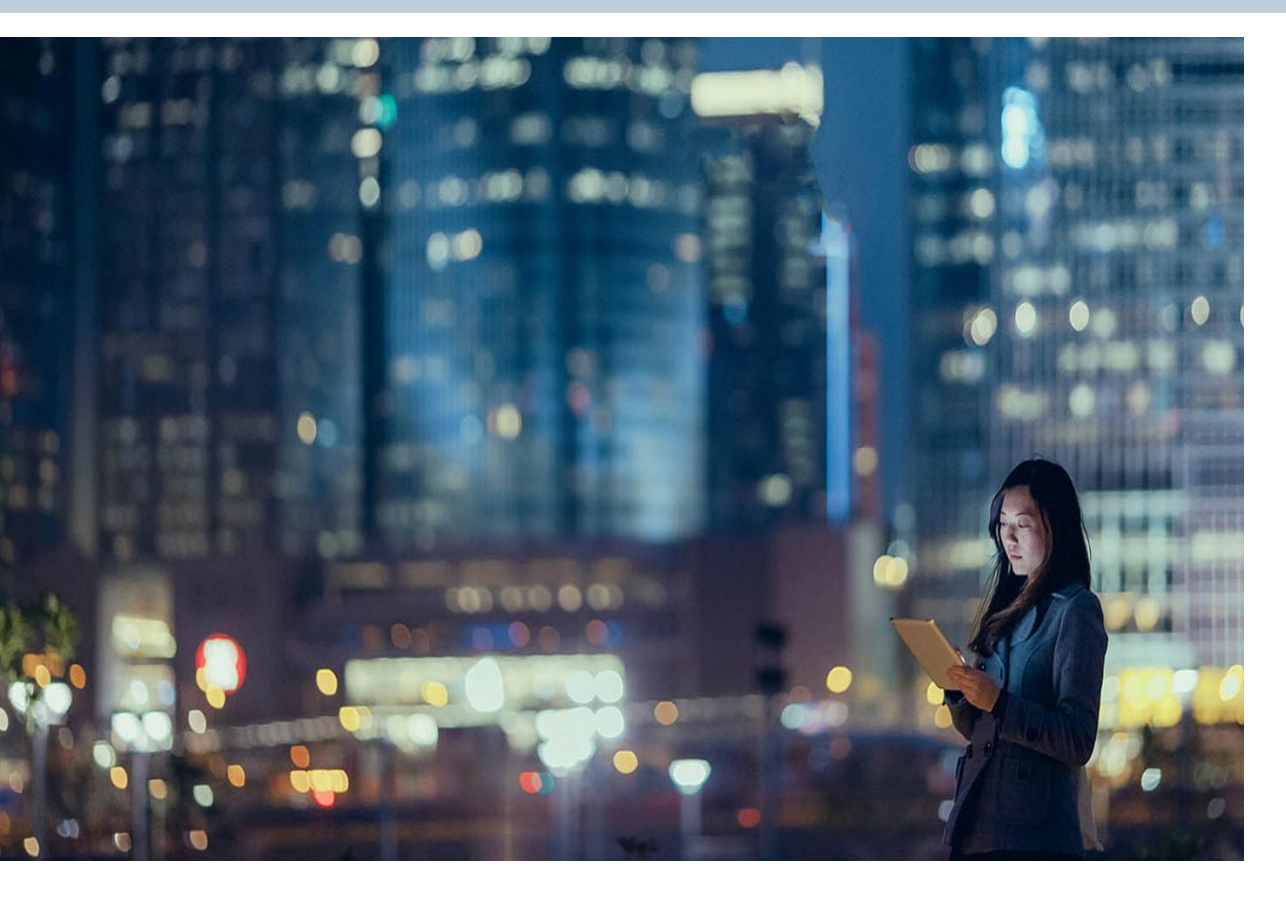

**Unrestricted © Siemens AG 2016** Page 10 25.11.2016 25.11.2016

**QA**